## **2. Praktikum**

[Jörn Loviscach](mailto:jl@j3L7h.de)

Versionsstand: 23. Mai 2020, 22:06

This work is licensed under the Creative Commons Attribution-NonCommercial-ShareAlike 3.0 Germany License. To view a copy of this<br>license, visit<http://creativecommons.org/licenses/by-nc-sa/3.0/de/> or send a letter to Crea

Die Daten von PV-, Wind- und Biomasse-Anlagen aus dem Marktstammdatenregister sollen eingelesen werden und als Landkarte dargestellt werden.

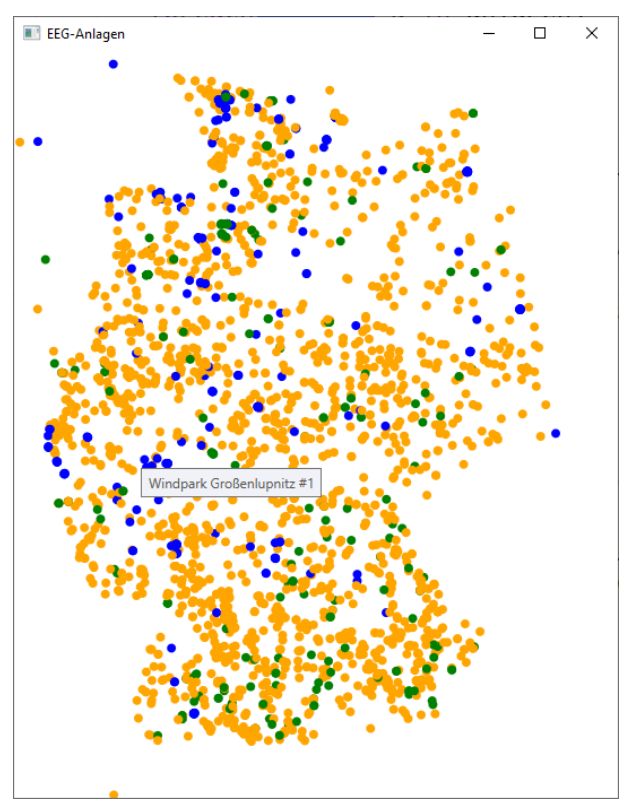

Laden Sie die ersten 25.000 Einträge der "erweiterten Einheitenübersicht" des Marktstammdatenregisters [\(Link\)](https://www.marktstammdatenregister.de/MaStR/Einheit/Einheiten/ErweiterteOeffentlicheEinheitenuebersicht) als CSV-Datei herunter und verschaffen Sie sich in einem Texteditor oder einer Tabellenkalkulation einen Überblick.

Legen Sie eine abstrakte Klasse Anlage sowie deren drei Kindklassen Photovoltaikanlage, Windenergieanlage und Biomasseanlage an.

Eine Anlage soll als Datenfelder (Attribute) enthalten: Name, Nennleistung, Inbetriebnahmedatum, Geokoordinaten. Schreiben Sie für die Geokoordinaten eine kleine Klasse.

Eine Photovoltaikanlage soll als Datenfelder zusätzlich enthalten: Anzahl der Module, Hauptausrichtung.

Eine Windenergieanlage soll als Datenfelder zusätzlich enthalten: Nabenhöhe, Rotordurchmesser.

Eine Biomasseanlage soll als Datenfeld zusätzlich den Hauptbrennstoff enthalten.

Geben Sie allen Anlagenklassen jeweils einen Konstruktor, der eine Zeile der CSV-Datei verarbeitet.

Der Konstruktor des Hauptfensters soll die CSV-Datei mittels File.ReadAllLines einlesen und entsprechend die Konstruktoren der drei konkreten Anlagetypen aufrufen. Dann erzeugt er auf einer Canvas für alle Anlagen je nach Typ eingefärbte Ellipsen.

Geben Sie diesen Ellipsen ToolTips, so dass beim Darüberfahren mit der Maus der jeweilige Name erscheint. Behandeln Sie außerdem das MouseUp-Ereignis der Ellipsen, indem Sie mittels MessageBox.Show Details zu der jeweiligen Anlage anzeigen.

*Diese Anleitung ist bewusst nicht vollständig – als Übung dafür, die automatische Code-Vervollständigung zu nutzen und die richtigen Fragen an die Suchmaschinen zu stellen.*

Mögliche Erweiterungen:

- Legen Sie eine Landkarte unter die Darstellung.
- Wählen Sie die Fläche (nicht den Durchmesser!) jedes Kleckses proportional zur Nennleistung der jeweiligen Anlage.
- Veranschaulichen Sie Nabenhöhe und Rotordurchmesser der Windenergieanlagen.

Beachten Sie, welche Daten in der CSV-Datei fehlen und/oder falsch oder uneinheitlich angegeben sind! Dies ist ein Grundübel großer Datensätze.